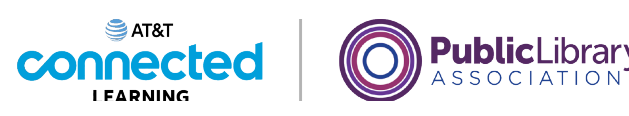

## **Introducción al correo electrónico 2: más allá de lo básico**

**Cómo guardar borradores de correo electrónico**

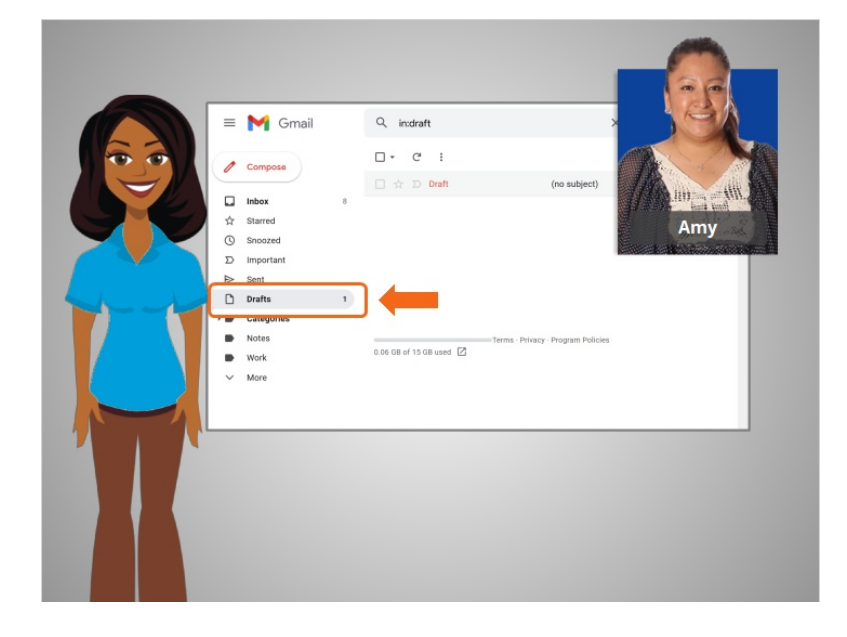

En la última lección, Amy aprendió a enviar correos electrónicos a varias personas mediante los campos CC y BCC. En esta lección, Amy aprenderá a guardar un mensaje de correo electrónico sin terminar como borrador para poder terminarlo más tarde. En el ejemplo de hoy, Amy está usando Gmail.

¿Sabía que no tiene que terminar un correo electrónico por completo de una sola vez antes de enviarlo? Puede comenzar a escribir un mensaje de correo electrónico y guardarlo en su carpeta de borradores y luego regresar a terminarlo.

Veamos un ejemplo.

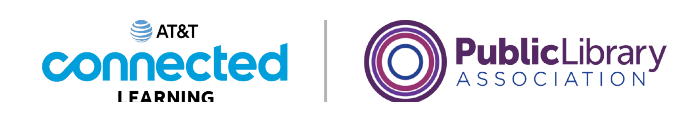

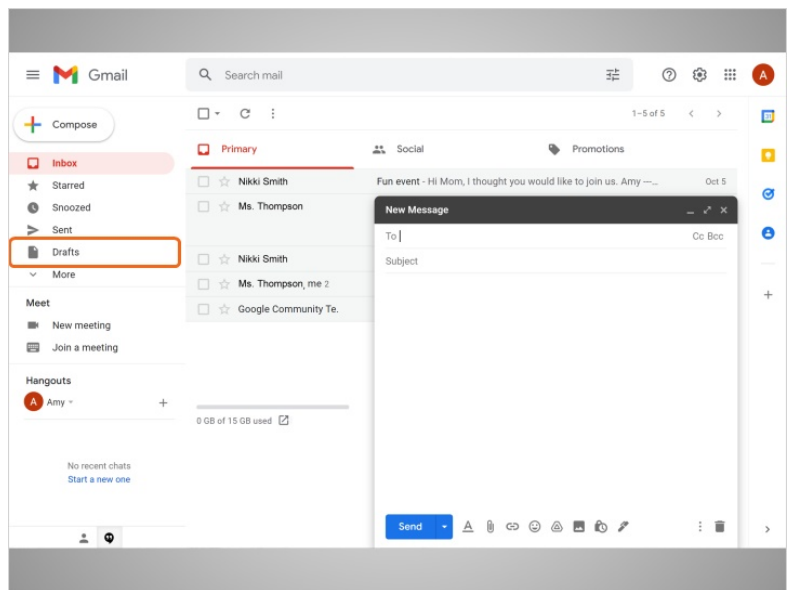

Amy desea enviar un mensaje de correo electrónico a Antoine, pero sabe que no tendrá tiempo para terminarlo. En lugar de apresurarse, ella puede comenzar el correo electrónico y luego guardarlo para terminarlo más tarde. Puede regresar a su carpeta de Draft para terminarlo en cualquier momento. Así que Amy hace clic en "Compose" para comenzar el borrador.

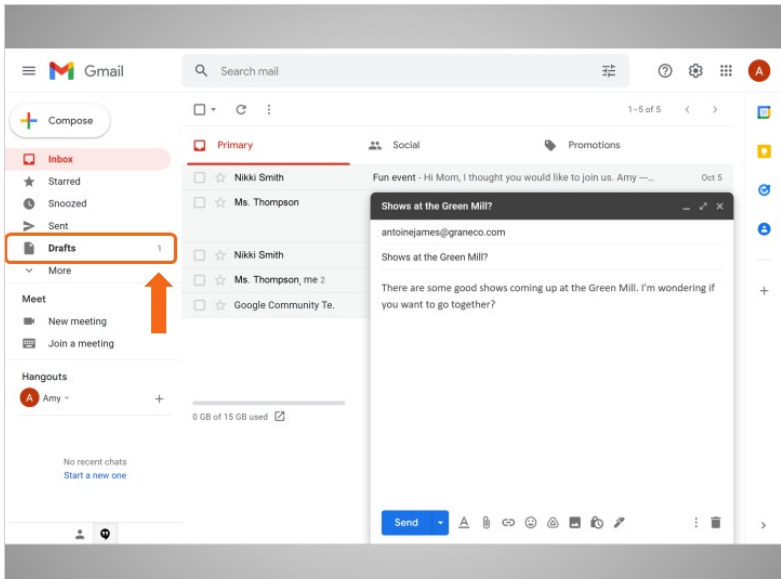

Ella escribe la dirección de correo electrónico, un asunto, y luego comienza a escribir el mensaje. A medida que escribe, Gmail comienza a guardar el borrador automáticamente. Podemos ver ahora que aparece un número "1" en la carpeta de Draft así que sabemos que este mensaje de correo electrónico se está guardando.

Ninguna de las otras compañías cuyos nombres o logotipos aparecen en estos materiales educativos ha estado involucrada en la creación de estos materiales, ni aprueba, patrocina o está afiliada de ninguna manera con estos materiales.

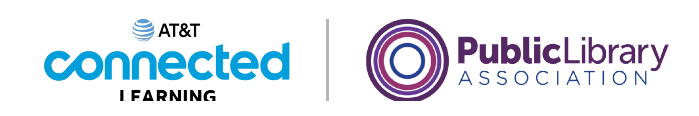

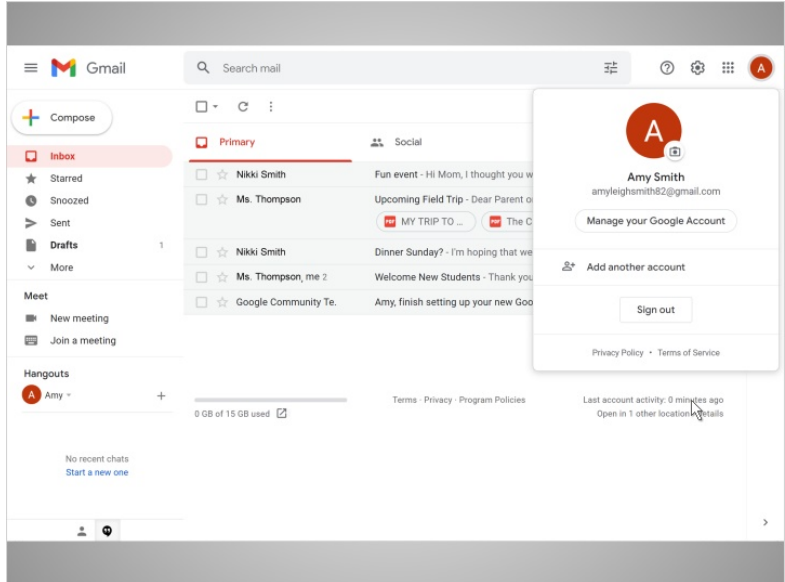

Cuando Amy necesite detenerse, no tiene que hacer nada excepto cerrar el mensaje.

Amy incluso puede cerrar la sesión de Gmail y dejar su computadora. El borrador aún estará esperándola la próxima vez que inicie sesión.

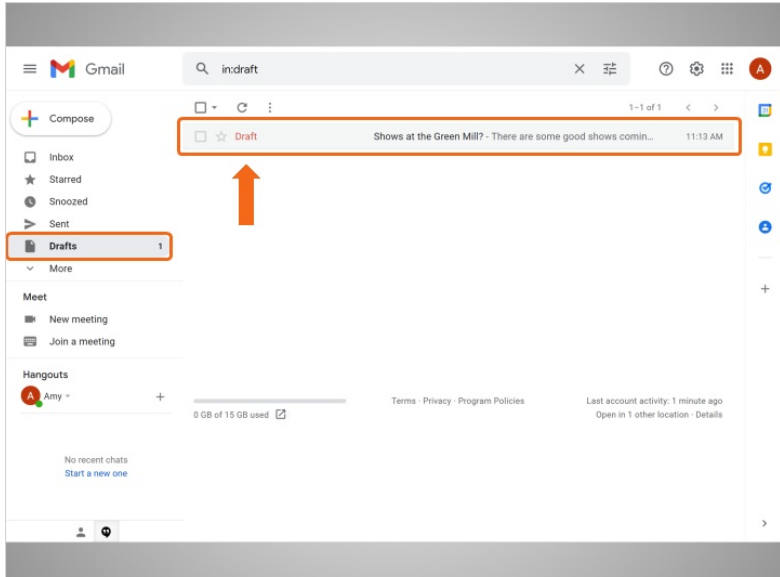

Cuando Amy está lista para terminar su mensaje, hace clic en "Drafts". El borrador del correo electrónico incluye la palabra "Draft" en el lado izquierdo, por lo que está claro que el correo electrónico aún no se ha enviado.

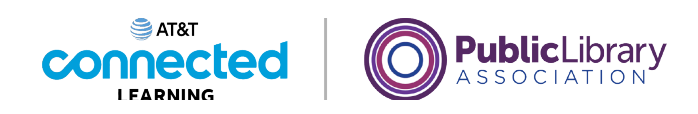

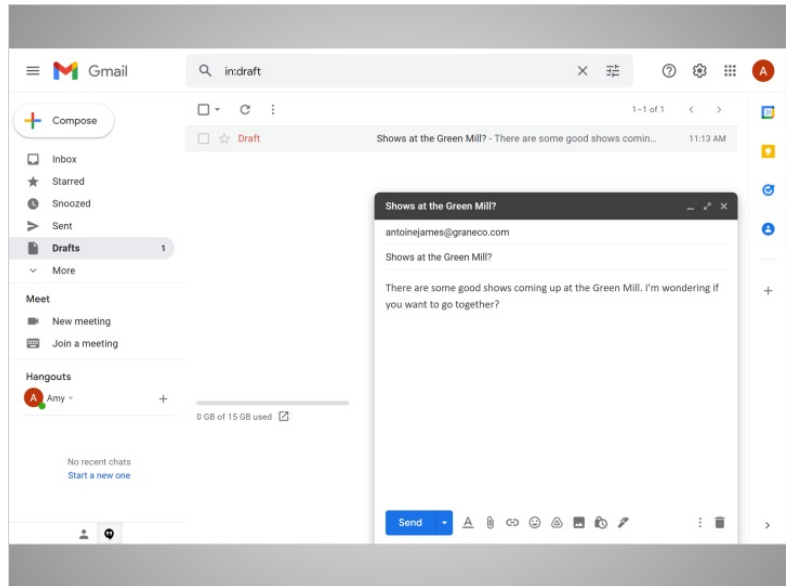

Amy abre el mensaje de correo electrónico y termina de escribir el mensaje. Cuando termine, ella hace clic en "Send" como en cualquier otro mensaje de correo electrónico.

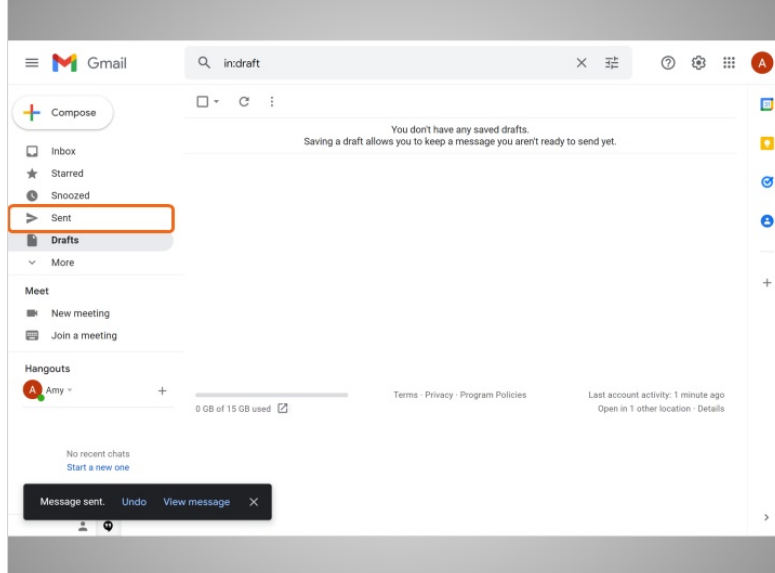

Gmail automáticamente elimina este mensaje de la carpeta de "Draft" y lo coloca en su carpeta de "Sent".

Proporcionado por AT&T Connected Learning + Public Library Association 4

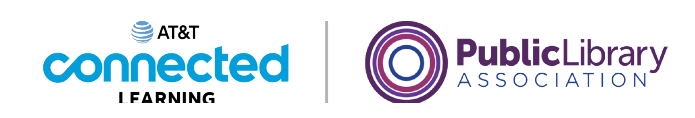

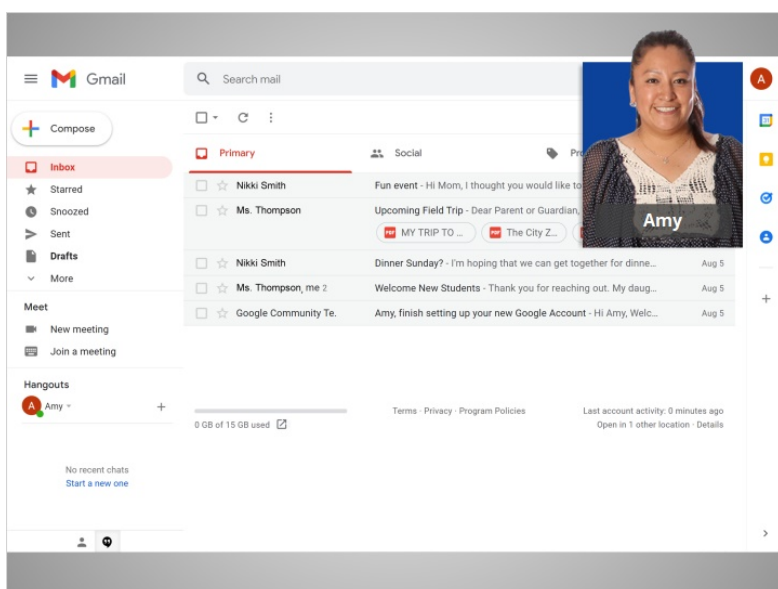

Después de que Amy termine con los borradores, puede hacer clic en la bandeja de entrada para regresar a sus mensajes de correo electrónico regulares. En esta lección, Amy aprendió a crear un borrador de correo electrónico que podía terminar más tarde.

En la siguiente lección, Amy aprenderá sobre los correos no deseados.

## Proporcionado por AT&T Connected Learning + Public Library Association 5

Ninguna de las otras compañías cuyos nombres o logotipos aparecen en estos materiales educativos ha estado involucrada en la creación de estos materiales, ni aprueba, patrocina o está afiliada de ninguna manera con estos materiales.